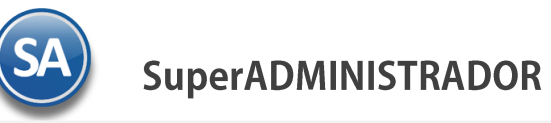

# **GUÍA PARA EXPEDIR CFDI 3.3 POR EL PAGO EN PARCIALIDADES**

El Pago en Parcialidades consiste en hacer:

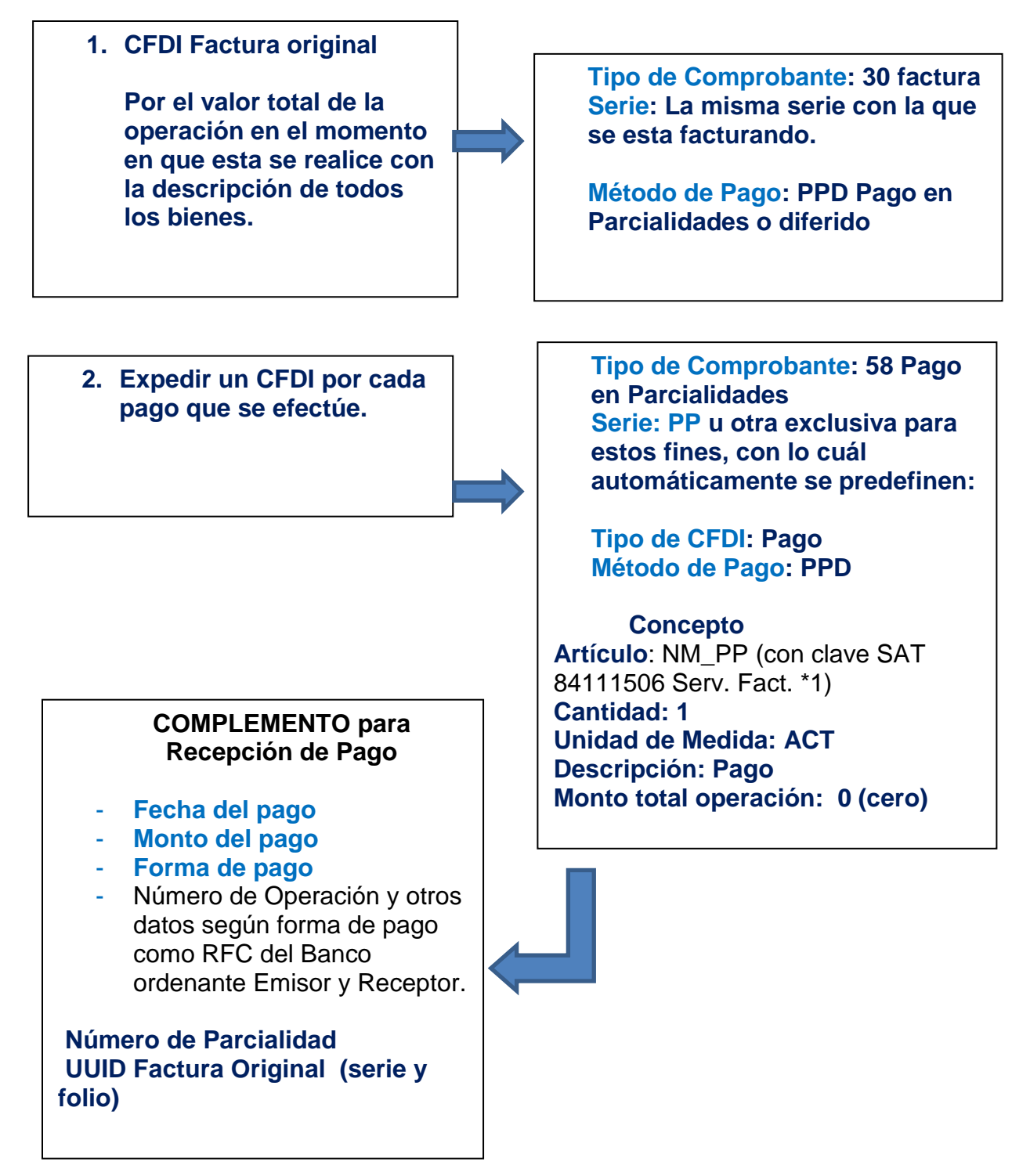

 **\*1 El Código del artículo NM\_PP debe estar dado de alta en el Catálogo del sistema.**

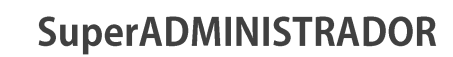

#### **Importante:**

- ❖ Los DATOS FISCALES ORIGINALES de Folio, Fecha y Monto se graban en los campos correspondientes según la Guía de LLenado del Anexo 20 RMF.
- ❖ Cabe mencionar que este CFDI de **PAGO PARCIALIDAD no es factura sino pago y por lo tanto no afecta a VENTAS E INVENTARIOS.**
- ❖ El CFDI de **PAGO PARCIALIDAD se debe de emitir una vez que el cliente haya pagado y en automático ABONAR AL SALDO DE LA FACTURA ORIGINAL.**
- ❖ **En SuperADMINISTRADOR dar de alta el TIPO DE COMPROBANTE 58 PAGO PARCIALIDAD y trabajarlo en una SERIE independiente para estos efectos (PP sugerido).**
- **1. Ejemplo de CFDI FACTURA ORIGINAL DE PAGO EN PARCIALIDADES.**

Afecta a VENTAS, CUENTAS POR COBRAR E INVENTARIOS como cualquier otra factura.

Ampara el 100% de la operación y es igual a una factura de PAGO EN UNA SOLA EXHIBICIÓN, lleva la misma SERIE pero el método de pago debe de ser PAGO EN PARCIALIDADES en lugar de PAGO EN UNA SOLA EXHIBICIÓN.

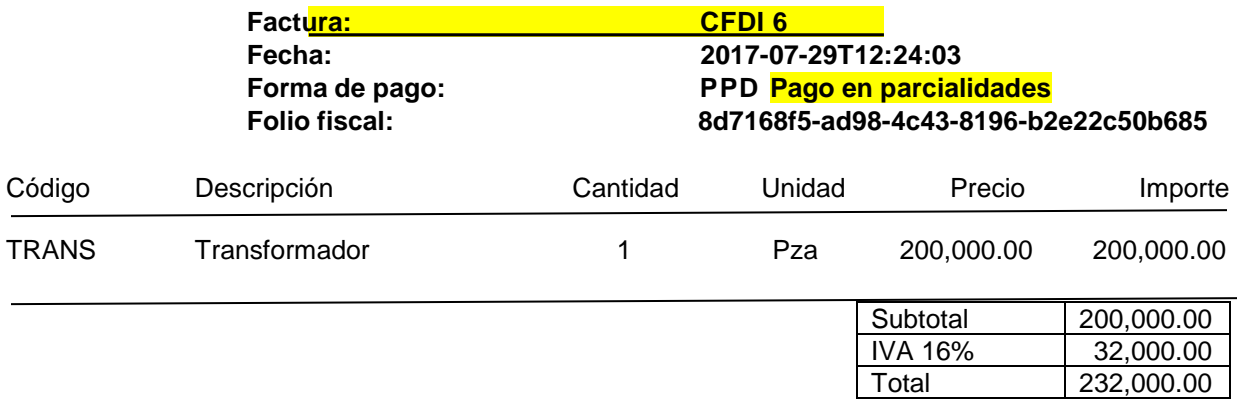

### **2. Ejemplo de CFDI primer pago a FACTURA DE PAGO EN PARCIALIDADES:**

Sólo abona al saldo de la factura original, ya que no es factura sino pago.

Ampara el pago recibido correspondiente a una Factura de Pago en Parcialidades, lleva una SERIE especial de PAGO PARCIALIDAD y se incorpora el Complemento para Recepción de Pagos donde se registra el importe del pago, el número de parcialidad y la factura original asociada.

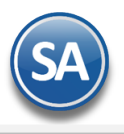

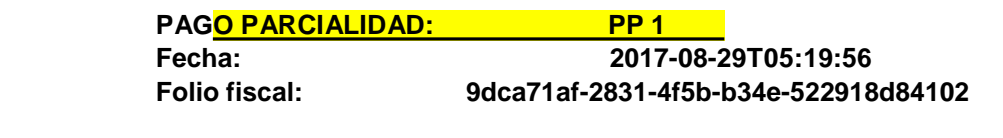

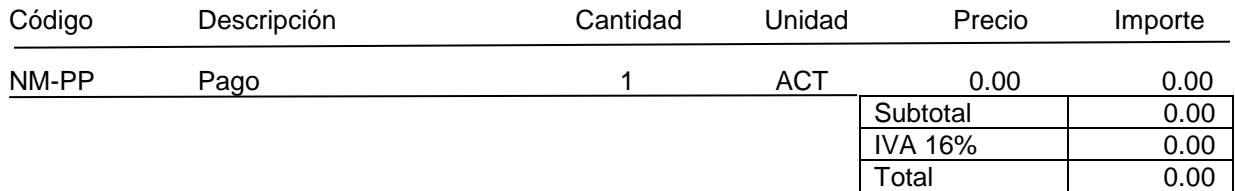

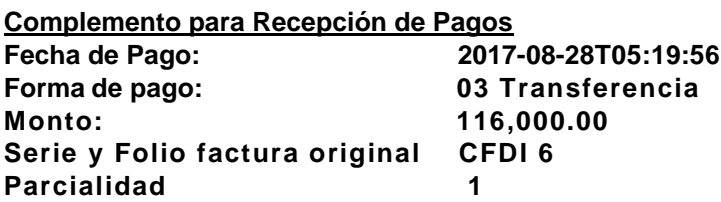

**Documentos relacionados al Pago:**

**UUID: 8d7168f5-ad98-4c43-8196-b2e22c50b685, Serie: CFDI, Folio: 6, Num. De parcialidad 1, Saldo Anterior: 232,000.00, Pagado:116,000.00, Saldo:116,000.00.**

### **3.- Ejemplo de CFDI segundo pago a FACTURA DE PAGO EN PARCIALIDADES:**

Sólo abona al saldo de la factura original, ya que no es factura sino pago.

Ampara el pago recibido correspondiente a una Factura de Pago en Parcialidades, lleva una SERIE especial de PAGO PARCIALIDAD con monto cero y se incorpora el Complemento para Recepción de Pagos donde se registra el importe del pago , el número de parcialidad y la factura original asociada.

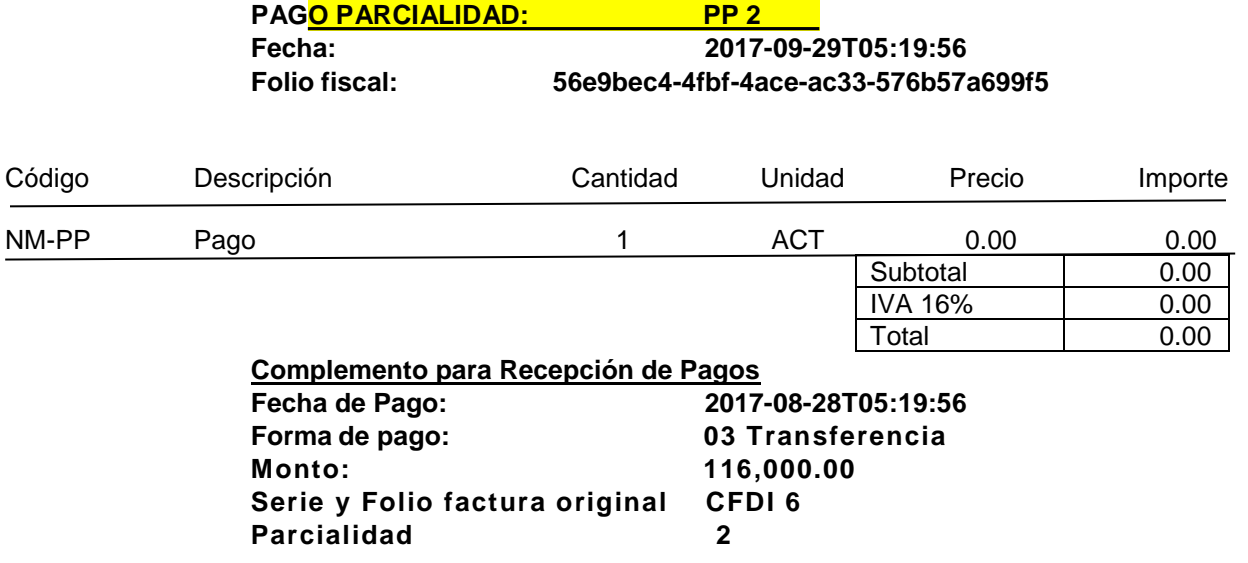

**Documentos relacionados al Pago:**

**UUID: 8d7168f5-ad98-4c43-8196-b2e22c50b685, Serie: CFDI, Folio: 6, Num. De parcialidad 2, Saldo Anterior: 116,000.00, Pagado:116,000.00, Saldo:0.00.**

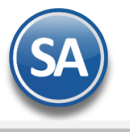

## **Guía para configurar SuperADMINISTRADOR y emitir Facturas por Pago en Parcialidades**

#### **1. Dar de Alta el Tipo de Comprobante 58**

#### Entrar a **Ventas> Tipos de Comprobantes.**

- Para la **emisión de Recibos Electrónicos de Pago el sistema predefine el Tipo de Comprobante: 58 Pago en Parcialidades** con:
	- Comprobante Tipo = 58 Pago Parcialidad o Diferido (no afecta a inventarios) y Tipo CFDI = P Pago

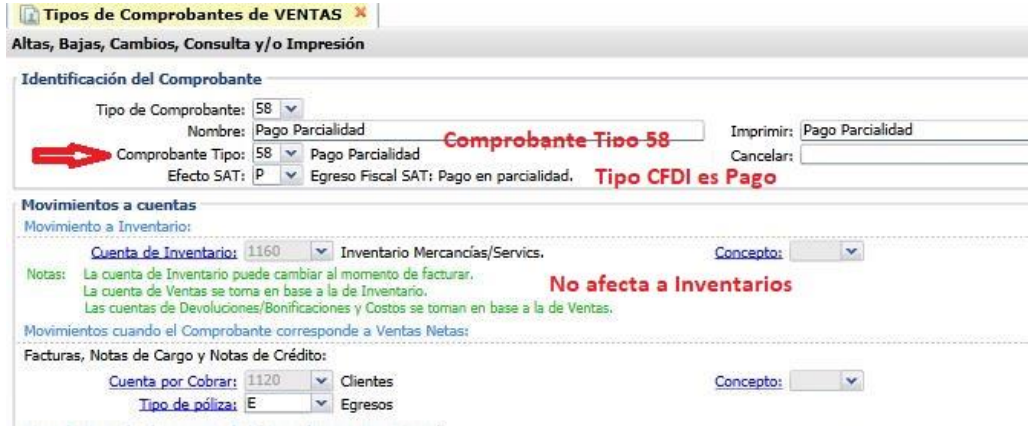

#### 2. **Dar de alta la Serie para el Tipo de Comprobante 58 Pago en Parcialidades o Diferido**

#### Entrar a **Ventas > Series y Folios de Comprobante de VENTAS**.

Seleccione Empresa, Sucursal y el Tipo de Comprobante 58 Recibo Electrónico de Pago.

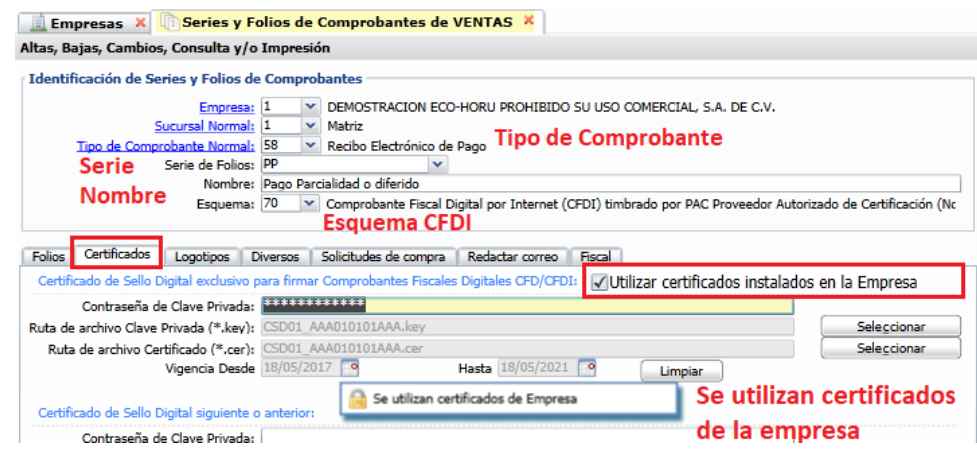

#### **Identificación de la Serie**

**Serie de Folios**: Capture la Serie. **Nombre**: Capturar el nombre para identificar a la Serie. **Esquema**: Seleccionar el esquema 70 CFDI timbrado por PAC.

#### **Pestaña Certificados**

En la **Configuración**→ **Empresas** se dan de alta una sola vez los certificados y se asignan para todas las Series en todas las Sucursales y en la pestaña Certificados se ve activada la casilla Utilizar certificados instalados en la Empresa y el mensaje relacionado. Cuándo para una Sucursal o Serie se quieren utilizar unos Certificados distintos entonces desactivar esta casilla y proceder a capturar la contraseña y seleccionar la ruta donde se localizan los archivos de clave privada y certificado así como los datos del PAC para el timbrado.

#### **Pestaña Diversos**

Dar clic en la pestaña Diversos y seleccionar el **Formato de Impresión a Utilizar: ReciboElectrónicoDePago** o el predefinido para la empresa conteniendo datos similares.

#### **Pestaña Fiscal**

Dar clic en la pestaña Fiscal y seleccionar **Método de Pago: 2 Pago en Parcialidades.** Seleccionar el Régimen Fiscal y el IVA Trasladado. **Guardar:**Dar clic en botón **Grabar**.

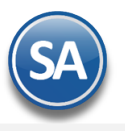

#### **3. Dar de Alta Artículo NM\_PP**

**También hay que dar de alta un artículo para el pago de las parcialidades con Código NM\_PP que tenga asociada la clave SAT 84111506 Servicios de facturación, Descripción igual a Pago y Unidad de Medida asociada ACT como unidad de medida SAT. Si es una base de datos nueva el Sistema lo predefine.**

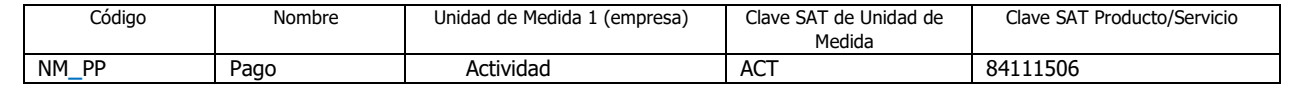

Entrar a Inventarios → Captura de Artículos/Servicios.

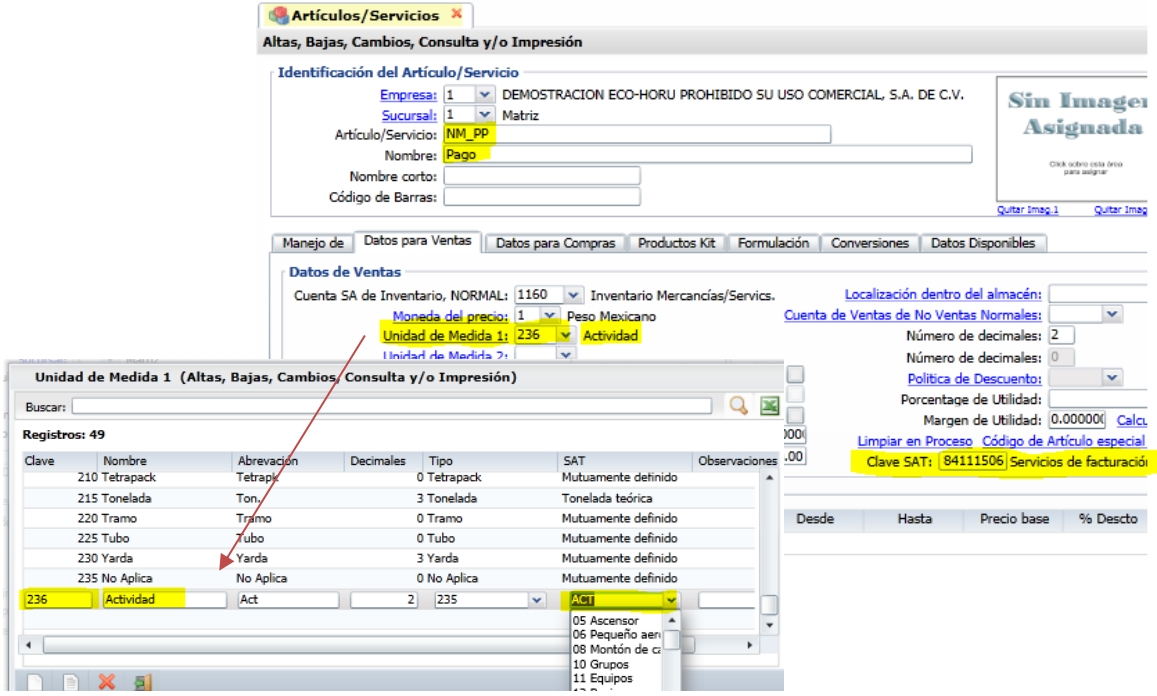

#### **3.**- **Hacer la Factura original de Pago en parcialidades**

Entrar al menú **VENTAS** y después al submenú **Emitir Comprobantes de VENTAS** y seleccionar el Tipo de Comprobante y Serie de Facturación normal, para esto el **Comprobante tiene que ser Tipo 30**.

La factura se realiza normalmente como cualquier otra, la diferencia es que al grabarla se tiene que indicar que el **Método de Pago es PPD**. Dar clic en el icono de **GRABAR**.

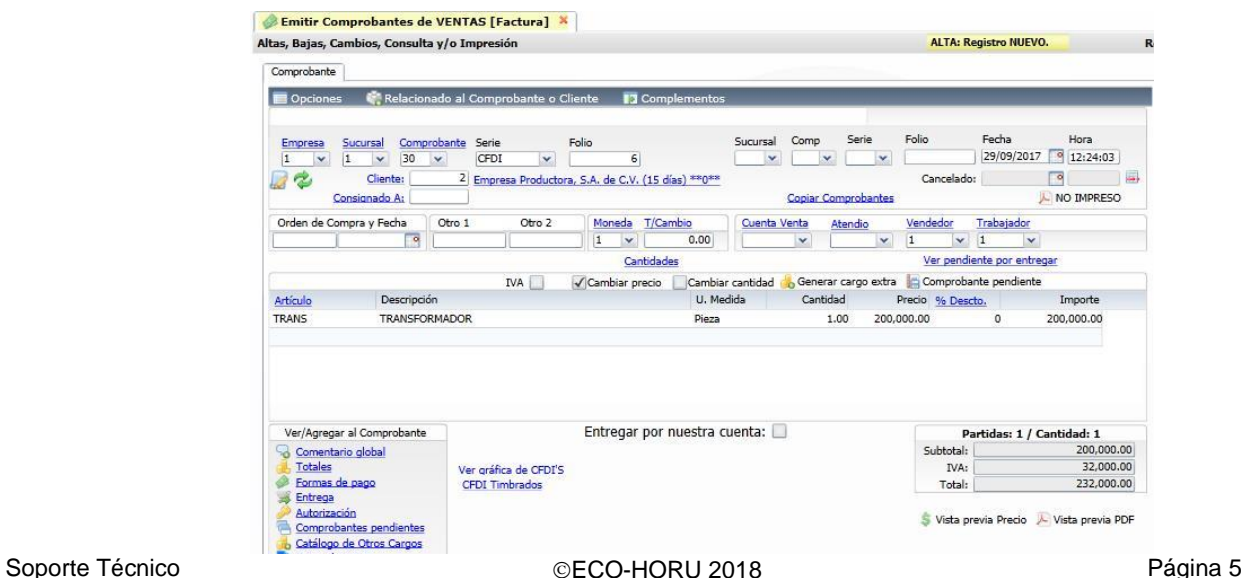

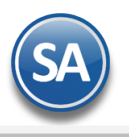

Se abrirá la siguiente ventana donde vamos a seleccionar Método de Pago: Pago en Parcialidades y automáticamente se asigna Forma de Pago = Por definir.

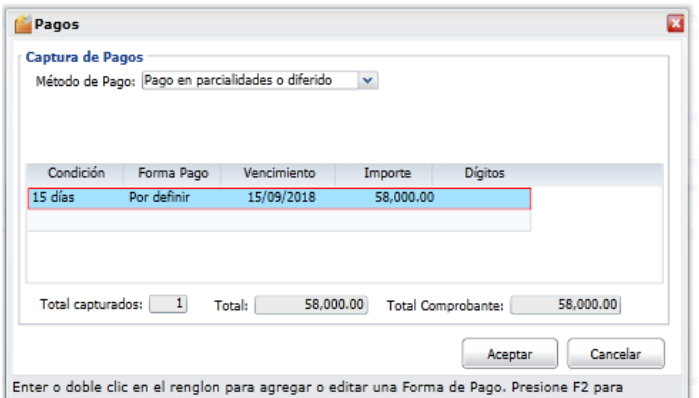

y después dar clic en **Aceptar** y proporcionar el Uso del CFDI y nuevamente **Aceptar** para generar y timbrar el comprobante y realizar el envío por correo al cliente.

#### **4.**- **Hacer la Factura del primer Pago en Parcialidades o Recibo Electrónico de Pago**

Para emitir una factura de Pago en Parcialidad de una factura original o Recibo Electrónico de Pago, en Configuración → Series y Folios de Comprobantes de Ventas se debe dar de alta una **Serie** especial (sugerida PP), donde el **Tipo de Comprobante sea 58 =** Pago Parcialidad y en la pestaña **Diversos** se debe seleccionar en el campo **Formato de Impresión 3.3** = **ReciboElectronicoDePago**, para visualizar correctamente el PDF del Recibo.

Por todos los pagos recibidos por facturas de pago en parcialidades o diferido (crédito) se tiene que emitir un Recibo Electrónico de Pago. En el sistema se puede emitir desde la opción Emitir Comprobantes de Ventas (Manual) (véase [Guia REP Manual-Ventas](http://eco-horu.com.mx/web/ARCHIVOS/SA2018/AYUDAS/GuiasProceso/SA_Guia%20REP%20Manual-Ventas.pdf)) o con la Captura de Pagos o Captura de Movimientos si se tiene el Módulo de Cuentas por Cobrar (véase [Guia REP Por Pago o Masiva-CXC\)](http://eco-horu.com.mx/web/ARCHIVOS/SA2018/AYUDAS/GuiasProceso/SA_Guia%20REP%20PorPago%20o%20Masiva-CXC.pdf). Aquí se explicará brevemente la primera opción como realizarlo desde Emitir Comprobantes de Ventas.

Capturar **Empresa**, **Sucursal**, **Tipo de Comprobante 58**, **Serie y Folio** o el consecutivo siguiente. Capturar la clave del **Cliente o F2** para búsqueda.

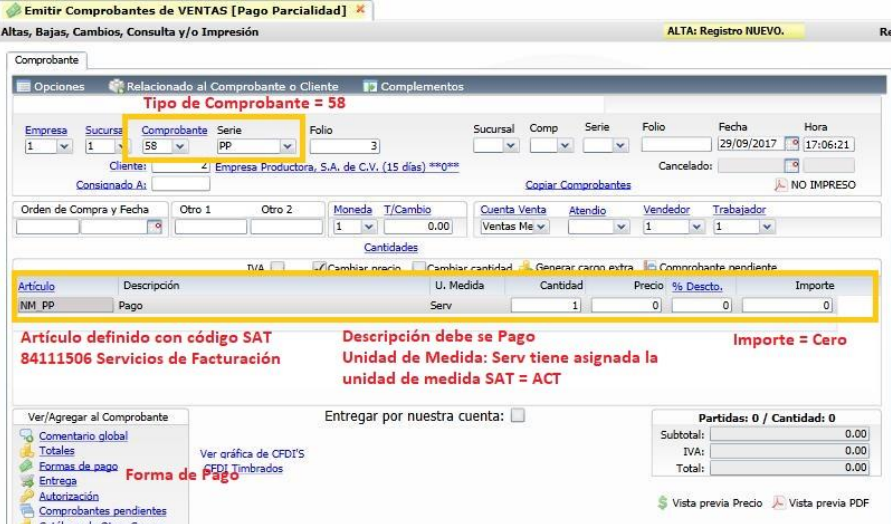

**Nota:** . El sistema asigna en el primer renglón de facturación los datos del Artículo → **NM\_PP**, la **Descripción** → **Pago**, Unidad de medida → **Serv** que tiene asociada **ACT** como la Unidad de Medida SAT, **Cantidad** igual a 1 y cero en **Importe**.

Si el **Cliente** existe se asigna el primer renglón de artículos y se entra automáticamente a la ventana de Pagos.

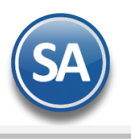

#### **1. Dar Clic para agregar Facturas**

Al dar clic en este link se buscan y presentan los comprobantes con saldo del Cliente que sean PPD. Dar clic en primer casilla del renglón de factura para seleccionarla, se muestra en el campo **SALDO** se muestra la misma cantidad del **Total**, capturar en Saldo el importe del pago por ejemplo: 11600.00 , como es el primer pago en la columna #pagos se presenta un cero.

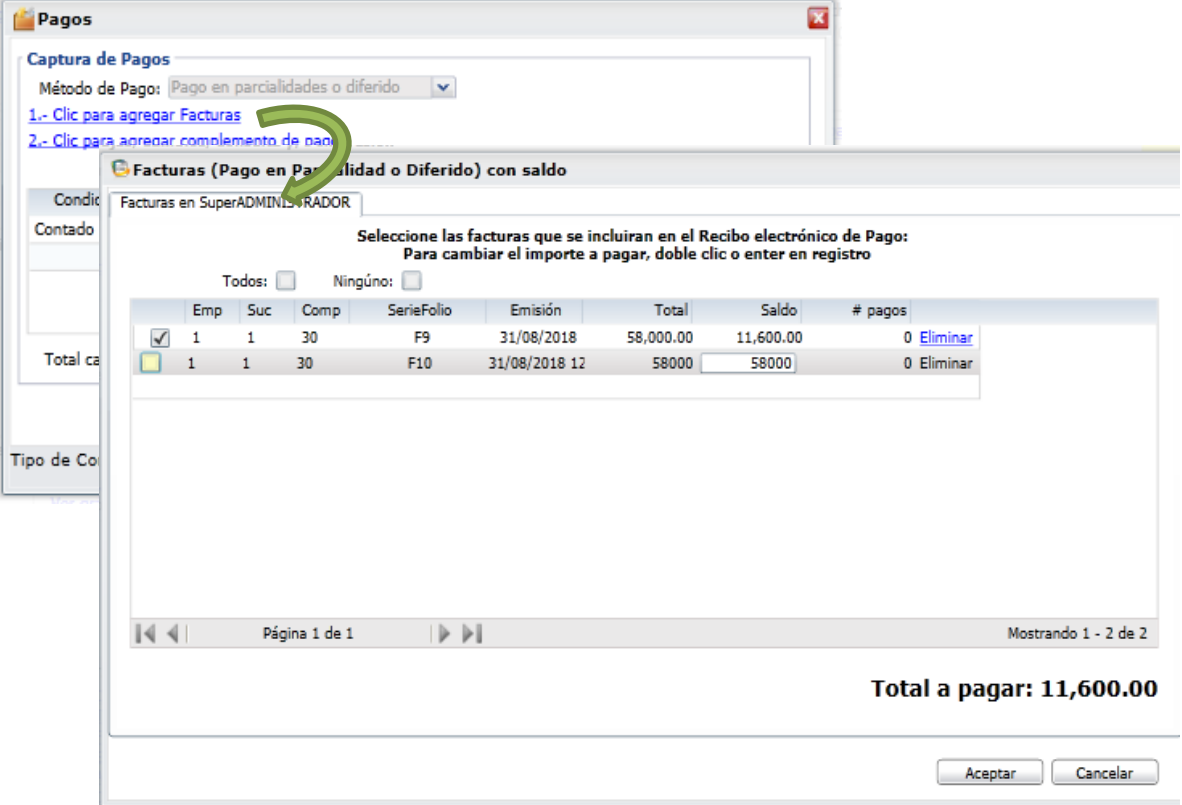

Dar clic en el botón **Aceptar.** Y automáticamente se entra al link 2. **Agregar complemento de pago** mostrando la ventana para capturar los datos específicos del pago.

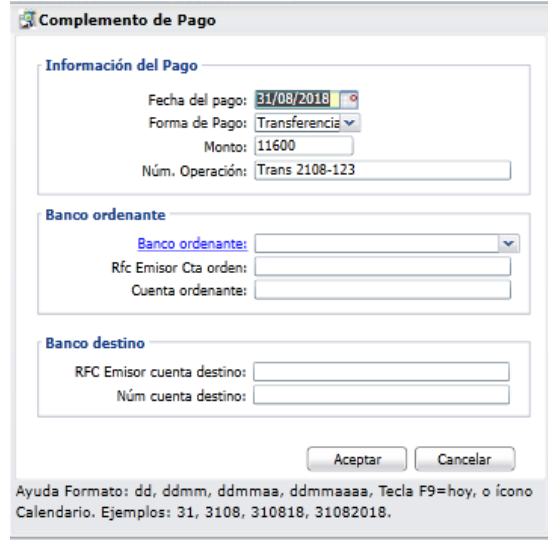

**Fecha del pago:** captura la fecha cuando efectivamente se realizó el pago o la fehca cuando se depositó el cheque.

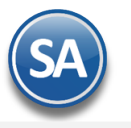

## **SuperADMINISTRADOR**

# CFDI 3.3 PAGO EN PARCIALIDADES

**Forma de Pago:** Seleccione la forma de pago. Es importante que se revise antes que todas las Formas de Pago tengan asignada la forma de pago del catálogo del SAT, ya que de faltar no se generara el complemento de pago.

**Monto:** Capture el importe del pago, si seleccionó un comprobante en la ventana de pagos se predefine el saldo del comprobante.

**Num.Operación**: Capturar el número de cheque, número de autorización, número de referencia o cualquier otra que identifique la operación correspondiente al pago efectuado. Este dato es opcional.

#### **Los datos de Banco ordenante (origen) y Banco destino son opcionales a menos que el RFC del cliente sea extranjero o sea el mismo cliente quien solicite que se incluyan.**

#### **Banco ordenante**

**Banco ordenante:** Seleccione el Banco.

**RFC Emisor cta orden**: Capturar el RFC del Banco o se muestra el capturado en Tabla de Bancos. Dar clic en Banco Ordenante para capturar a todos los Bancos su RFC y clave de Banco SAT.

**Cuenta Ordenante**: Capturar la Cuenta del cliente ordenante.

Nota: Para que el Banco ordenante y Cuenta se tomen automáticamente del cliente que realiza el pago entonces asignarlos en la opción de Clientes/Deudores en la Pestaña de Datos Cliente se capturan: Forma de Pago, Banco y Número de Cuenta.

#### **Banco destino**

**RFC Emisor cta orden**: Capturar el RFC del Banco o se muestra el capturado en Tabla de Bancos. Dar clic en Banco Ordenante para capturar a todos los Bancos su RFC y clave de Banco SAT.

**Cuenta Ordenanate**: Captuar la Cuenta del cliente ordenante.

#### **Dar clic en botón Aceptar para regresar a la ventana de Pagos.**

**Grabar Captura de Pago:** dar clic en el botón **Aceptar** para proceder a **la generación y timbrado del Recibo Electrónico de Pago y su envío por correo al cliente.** 

El sistema hace las siguientes validaciones al momento de seleccionar dichos datos con la factura original:

- No debe de estar cancelada
- El importe de la factura actual de Pago en Parcialidades no debe de superar el resto por pagar de la factura original.
- Ambas deben pertenecer al mismo Cliente.
- El Tipo de Comprobante 58 no afecta Inventarios, solo afecta Cuentas Por Cobrar, ya que es un pago de una factura y en automático realiza el pago en dicho módulo al momento de emitirse el Pago Parcialidad.

El Recibo Electrónico de Pagos que se genera se muestra el .PDF a continuación.

## **DEMOSTRACION ECO-HORU PROHIBIDO SU USO COMERCIAL,**

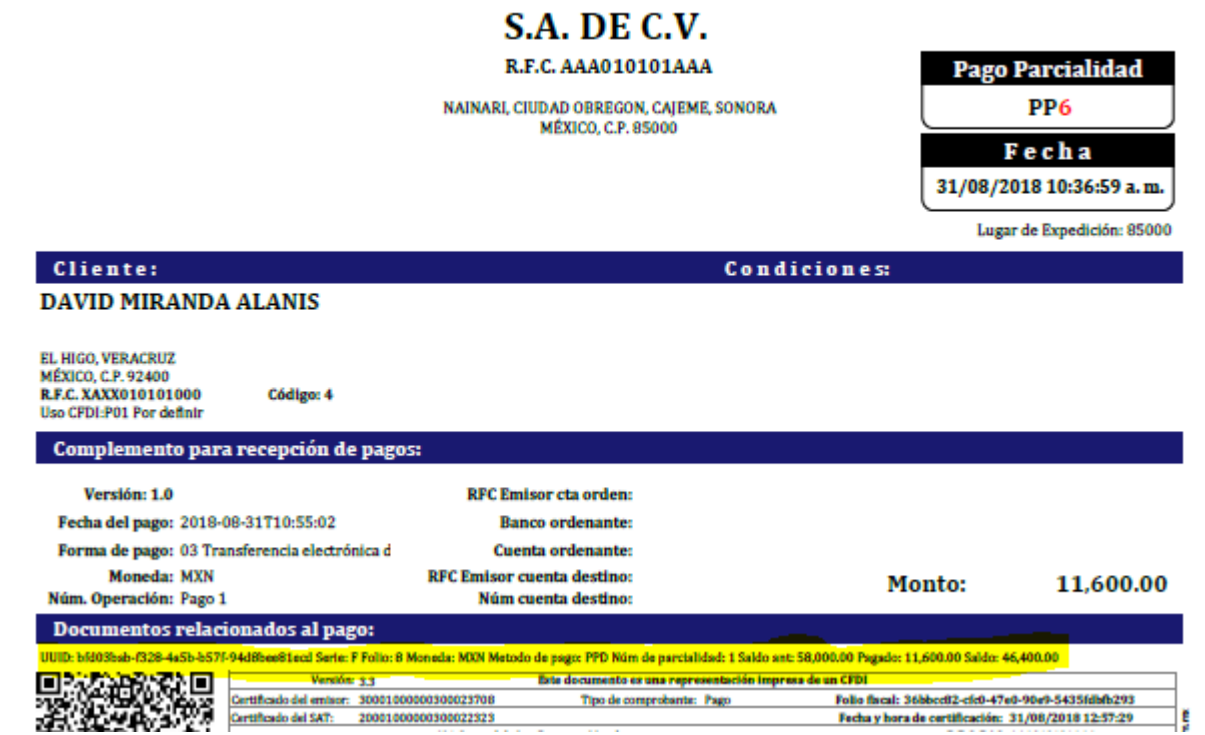

Fecha y hora de certificación: 31/08/2018 12:57:29

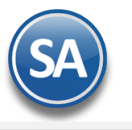

SuperADMINISTRADOR

# CFDI 3.3 PAGO EN PARCIALIDADES

**Obsérvese en la sección de Documentos relacionados están : el UUID, Serie y Folio de la factura original, el Método de Pago, Número de Parcialidad =1 , Saldo Anterior = 58,000, Pagado = 11,600.00 y Saldo Actual = 46,400.**

#### **3.**- **Hacer la Factura del Segundo Pago en Parcialidades**

Para emitir el comprobante de pago de la parcialidad número 2 se procede de forma similar a lo antes explicado, el sistema presenta al capturar el pago el #pago siguiente. El Recibo Electrónico de Pago que se genera sería el siguiente:

## DEMOSTRACION ECO-HORU PROHIBIDO SU USO COMERCIAL,

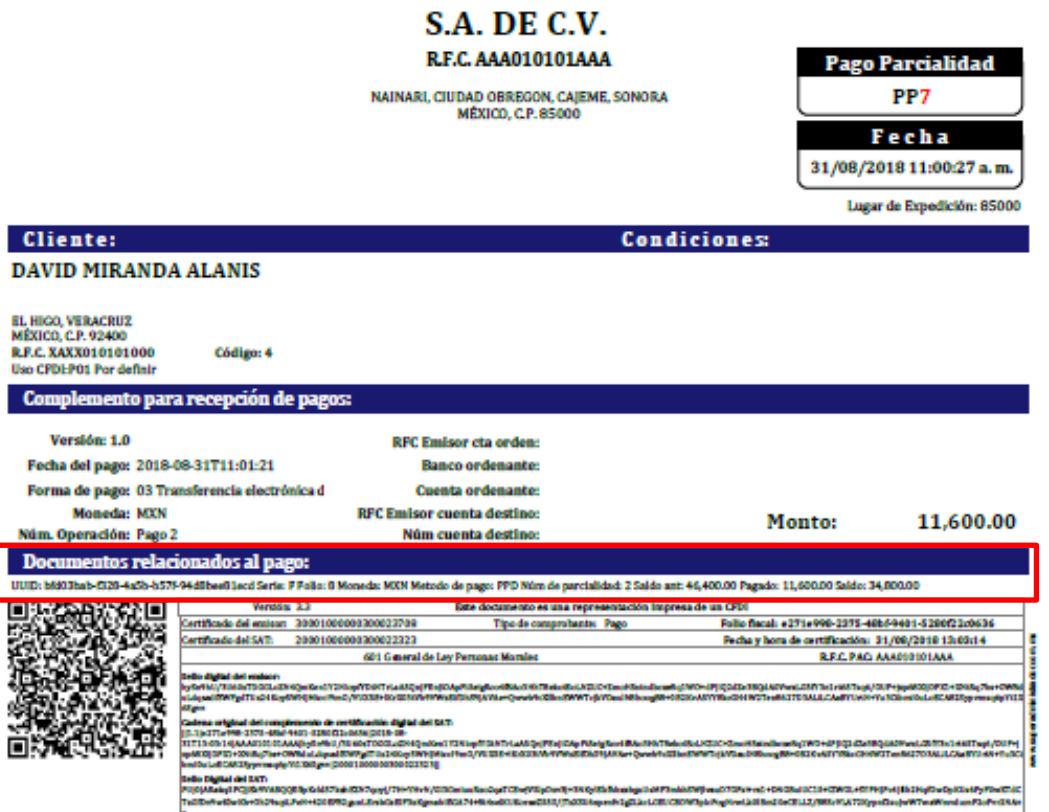

**Obsérvese en la sección de Documentos relacionados al emitirse este comprobante el Número de Parcialidad es la 2, Saldo Anterior 46,400.00, Pagado 11,600.00 y Saldo Actual es 34,000.00 de la factura original.**